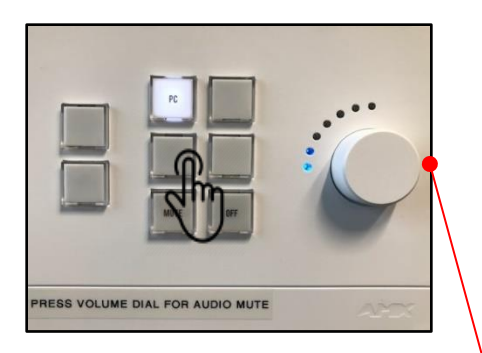

## **Turning ON the screen 1**

Press PC on the AMX button panel which will display the default wallpaper on the TV screen.

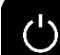

*Always press power* **OFF** *when finished.*

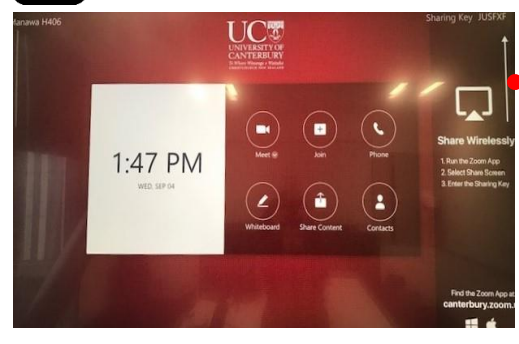

**2**

The LED TV has interactive touch screen overlay glass allowing touch controls in the **Zoom menu** below.

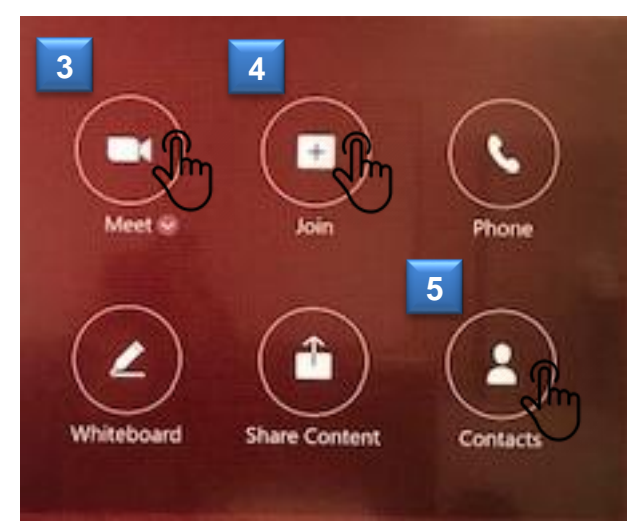

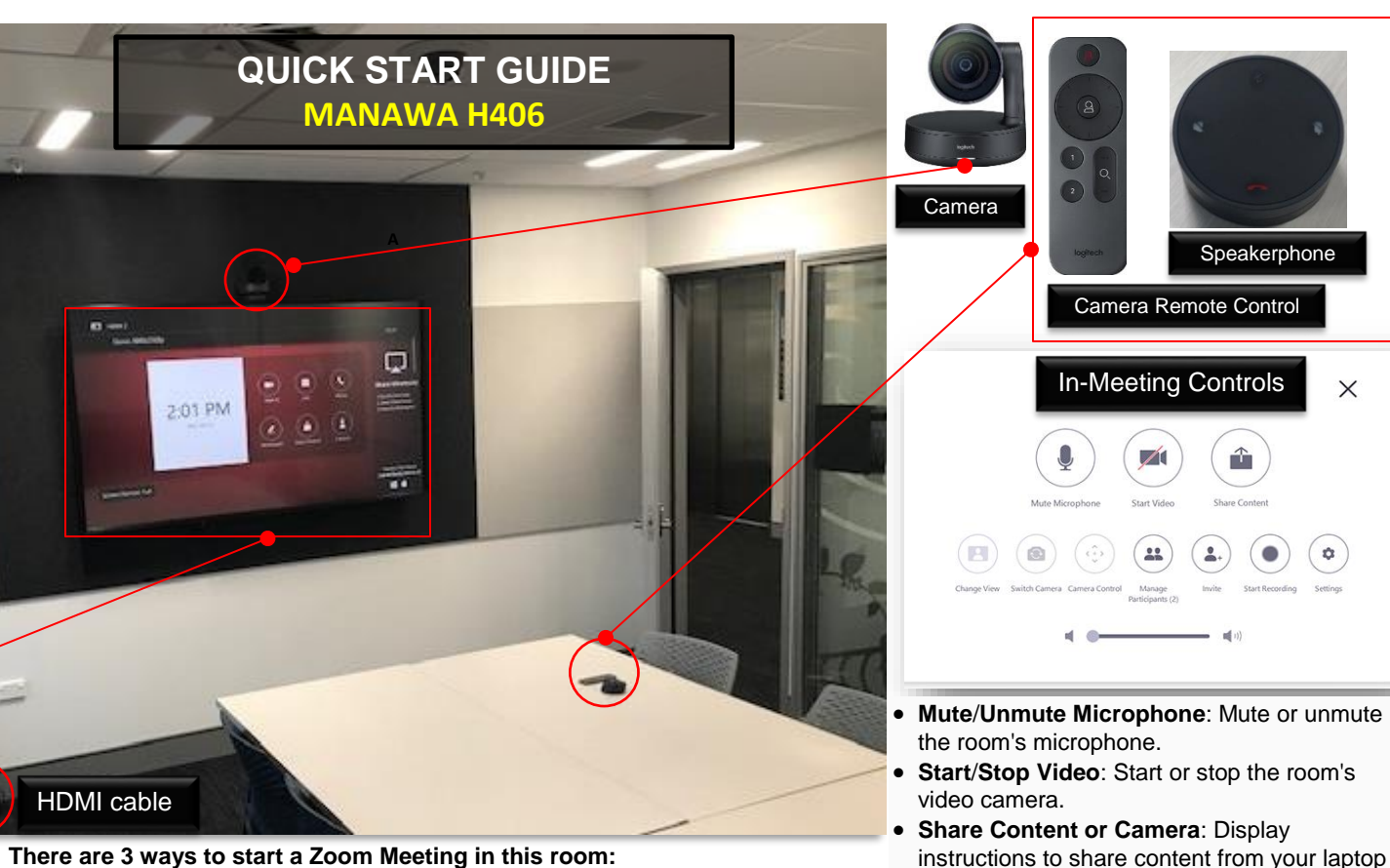

**There are 3 ways to start a Zoom Meeting in this room:** 

**3**

**4**

 Tap the **Meet** icon to initiate the meeting using the room's meeting ID listed as 203-372-827.

 Tap the **Join** icon and enter the **MEETING ID** on the number pad then tap **Join Meeting** to enter the meeting**.**

 Tap the **Contacts** icon to display other Zoom rooms then tap the room that you intend to have a Zoom meeting. **5**

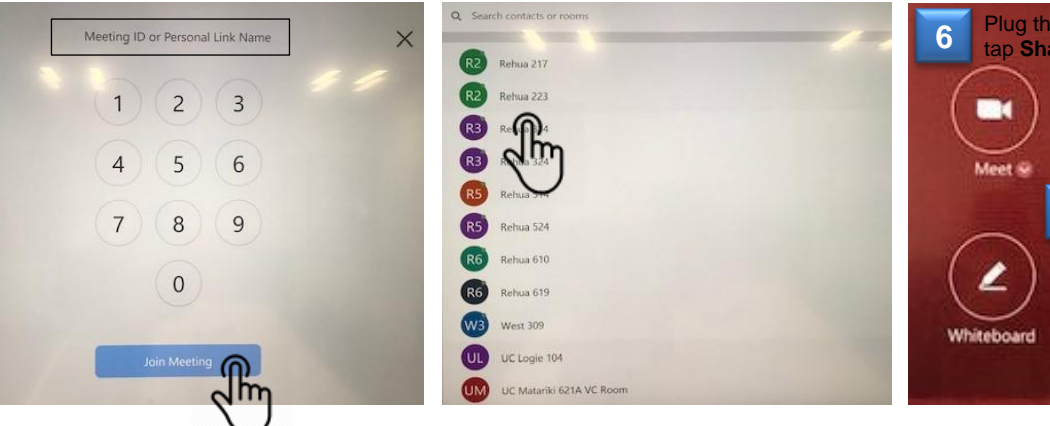

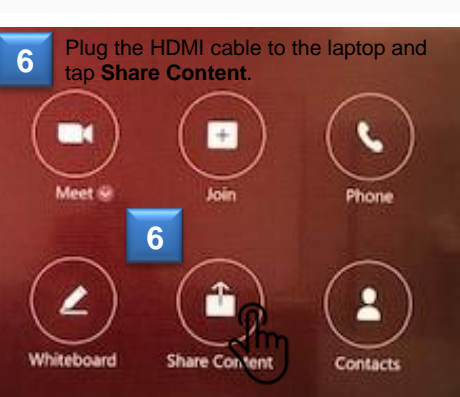

or mobile device.

camera.

 **Camera Control**: Change PTZ camera settings, presets, or switch to a secondary

see controls to manage participants.

 **Manage Participants** / **Participants**: View the meeting participants. If you're the host, you will

X

**Start Recording**: Start recording to the cloud.